## Upload files to an existing order: Phoenix Graphics Flection Portal

1. After an order has been placed but files were not uploaded originally, click the 'eyeball' next to 'action required'.

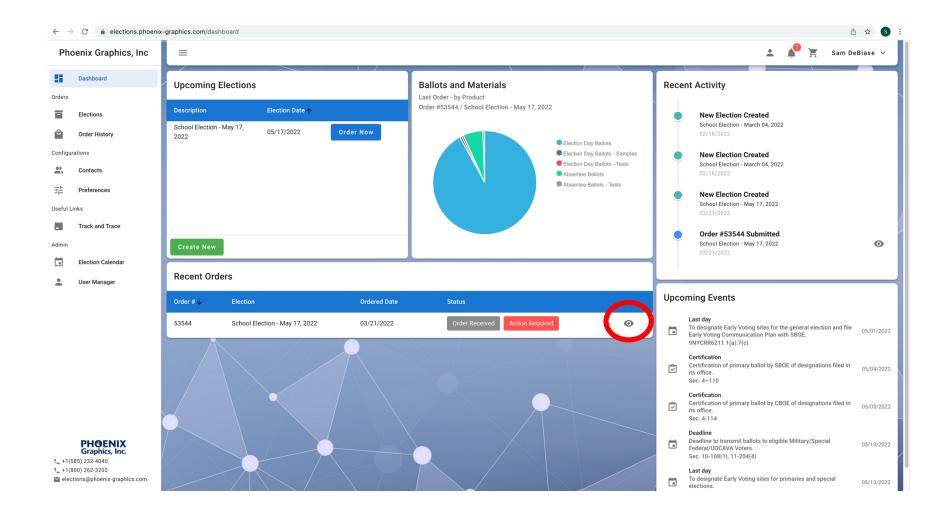

2. There will be an 'Upload Now' button for every type of ballot you ordered. IF the files are the same for your Election Day Ballots and your Absentee Ballots you only need to upload one file.

Click 'Upload now', (repeat steps 2-5 as needed).

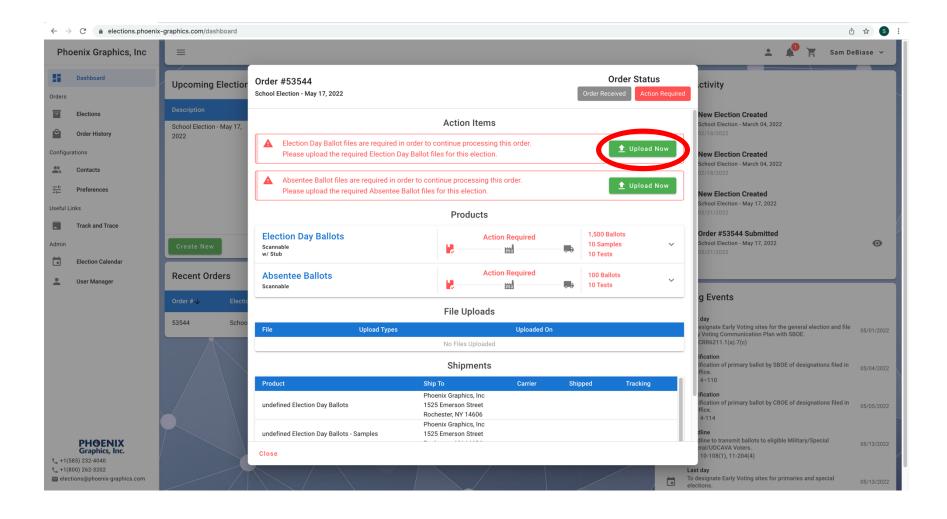

## 3. Click on "Drag and drop to upload!"

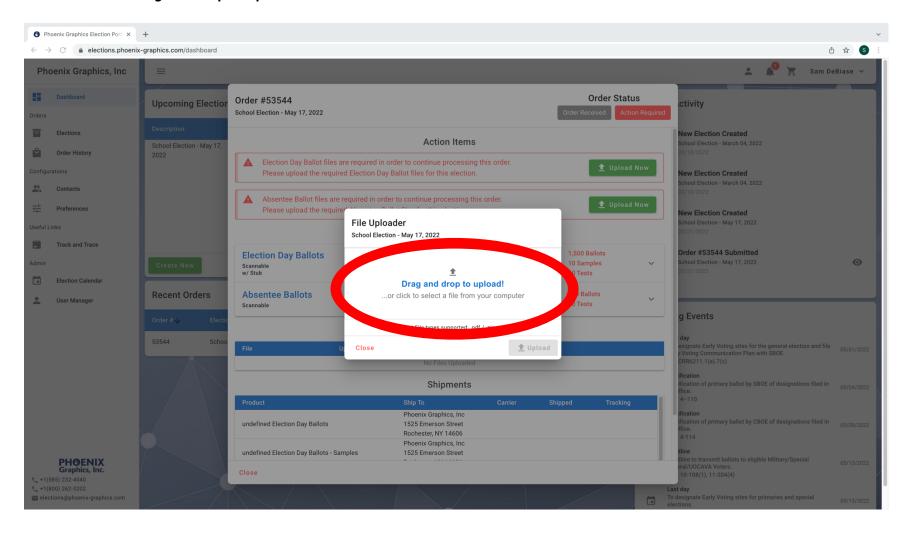

4. Select a Ballot File from your computer, then click 'Open'.

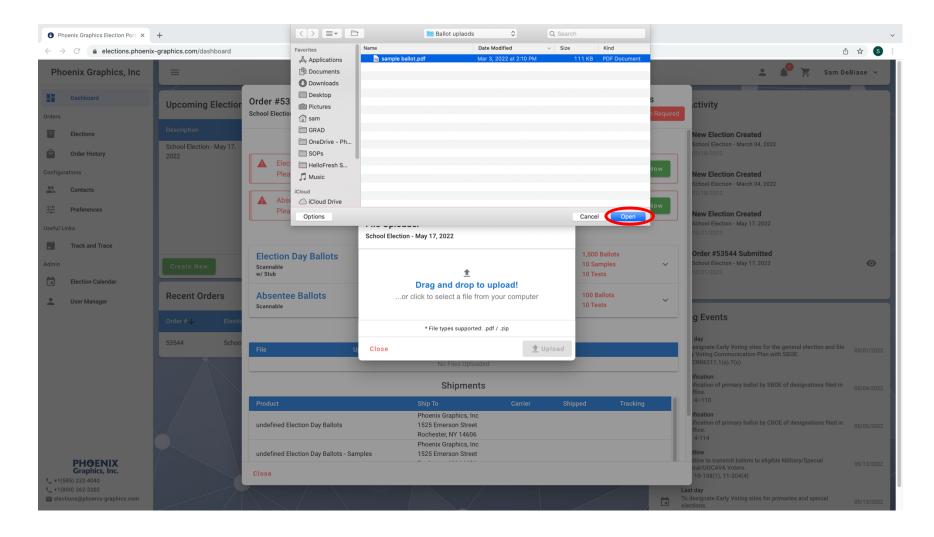

5. Click 'Upload'. You will receive a notification this has been completed and your Action Required should disappear.

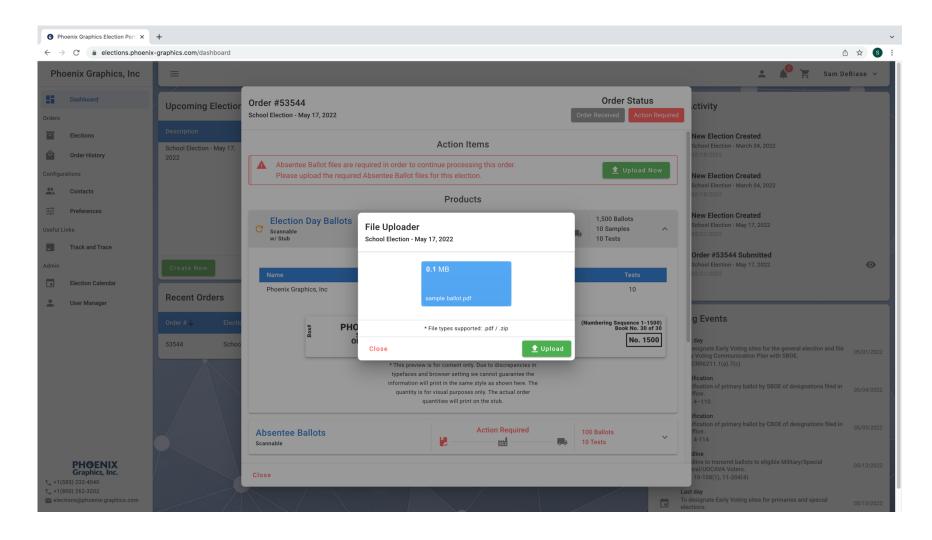